# FingerCMS/FingerCMSHD for Android (Central Monitoring Software) User's Manual

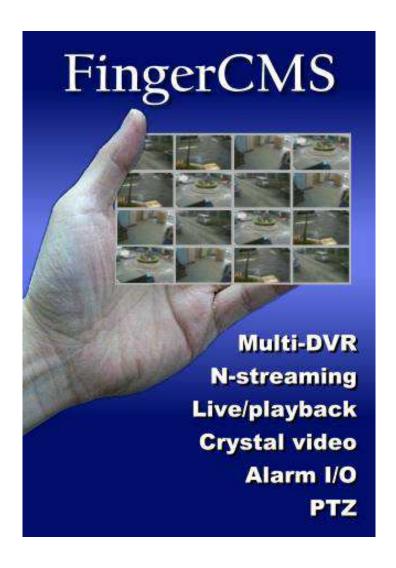

Before attempting to operate this product, please read these instructions carefully and save this manual for future use.

FingerCMS-Android-M11011E

# **Table of Contents**

| 1. Product Overview                          |   |
|----------------------------------------------|---|
| 1.1 Features                                 | 3 |
| 2. Download From Play Store / Android Market | 4 |
| 3. Operations                                | 5 |

# **1. Product Overview**

The FingerCMS (HD) (Central Monitoring Software) for Android (**Android SDK 2.3 or above**) is designed to be installed in Android mobile phone/tablet for use with DVRs (Digital Video/Audio Recorders) or IP cameras. With state-of-the-art CMS technology for Android, virtually unlimited number of DVRs and IP cameras can be monitored and controlled.

### 1.1 Features

- Remote monitoring and control for virtually unlimited number of DVRs and IP-cameras
- Up to Full HD H.264 decode capability
- Dynamic dual-streaming video
- Two-way audio
- Remote video, audio, and alarm input monitoring
- Remote (push) alarm notification
- Remote alarm output control
- Remote PTZ control
- Versatile live/playback display formats: 1, 4, 9, and 16 split windows
- Remote playback search by time or event (alarm, motion, & video loss)
- Playback operations: Play, Pause, Fast Forward, Fast Backward, Single Step, etc.
- Remote log display
- Snapshot live or recorded video
- Password to access DVRs and IP cameras
- Operations in Landscape mode supported for TapCMSHD
- Multi-DVR/IPCAM cameras supported in split window view
- **■** Support multi-language

# 2. Download From Play Store / Android Market

In Android mobile phone, please tap Play Store icon

( ) or Market icon ( ) to run Play Store / Android Market. In Play Store / Android

Market, please tap Search icon ( ), and then enter FingerCMS in the Search Text Field to search and display FingerCMS/FingerCMSHD.

Please follow the instructions on the screen to install FingerCMS in your Android mobile phone or FingerCMSHD in your Android tablet.

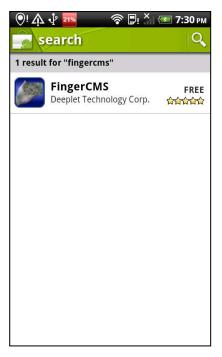

# 3. Operations

### Run

Tap **FingerCMS(HD)** icon ( ) to run the FingerCMS(HD) in your Android mobile phone/tablet. The **Device List** display will be shown.

FingerCMS

In Device List display, if a DVR is connected, the icon will be shown on the left; otherwise, the icon will be shown.

Please note that if Alarm Notification is enabled (in Alarm I/O) and alarm is triggered, the mobile phone will be notified (similar to SMS). The user may select the alarm notification as shown below, and then tap on "OK" to run FingerCMS(HD) and play the alarm video.

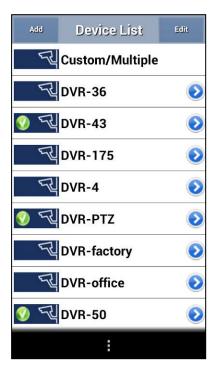

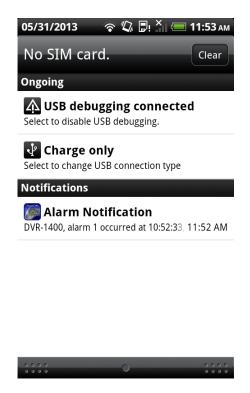

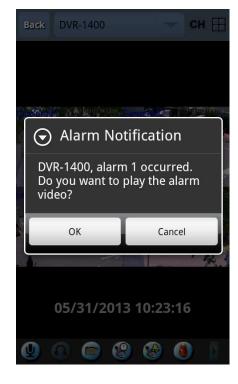

# **Configure Device List**

### Add / Modify

button to add a DVR/IPCAM in Tap the Device List, or tap **!** icon to modify the device properties of the corresponding DVR/IPCAM. The Detailed Device OK Properties display will be shown. Cancel to exit and save, or to exit without Reboot saving. The user may tap button to reboot the device remotely.

Following is a brief description for each item:

- **Type** DVR or IPCAM.
- **Model** IPCAM model.
- **Device Name** any meaningful name for the device.
- Address IΡ address (EX. 210.242.162.30) or URL domain name of the device. It should be the same as the IP address or URL in Network Setup for the DVR/IPCAM device.
- RTSP RTSP Port

Cancel

- **Control Port** the control port of the (DVR) device.
- **Data Port** the data port of the (DVR) device.
- **User Name** the login user name for the device. It must be in the list in Password Setup of the device. Please note that different levels of users have different available operations in Mobile CMS. Please refer to Password Setup in the manual for the DVR or IPCAM for the available operations of each level.
- Password the corresponding password for the login user name for the device.
- **Number of Cameras** number of cameras for the (DVR) device.
- **Default View** default split window display for the (DVR) device.
- **Video Stream** "Record" live video same as recording stream, or

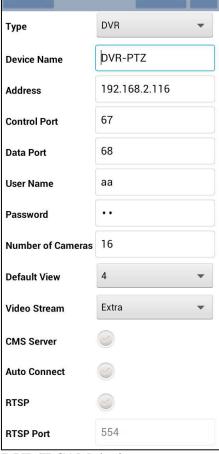

"Extra" – extra network stream if dual streaming is supported for the (DVR) device.

- **CMS Server** is the device a CMS server? Switch OFF for DVR device.
- **Auto Connect** whether the user wants to connect automatically to this (DVR) device when the FingerCMS(HD) is running.
- RTSP whether to use RTSP to connect to the (DVR) device.
- RTSP Port the RTSP port of the device.
- **ONVIF Port** the ONVIF port of the (IPCAM) device.

### Delete

Tap button, icon, and then button to delete the selected device from the device list. Tap button when you're done.

### ■ Change Order

Tap button, and then tap icon to select the device and display the Insert After dialog as shown. Tap a device to insert the formerly selected device after the latter selected device. Tap button when you're done.

### ■ Set Default Device

Tap button, and then the Device Name to set the device as "Default". An asterisk (\*) will be shown in front of the Device Name. Tap the Device Name again to unset it. Tap button when you're done. If there's Default Device in the device list, the Default

View of the Default Device will be shown when you run the application.

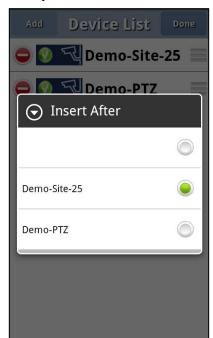

# **Split Window Display**

In Device List, tap the device name, and the split-window display of the corresponding device will be shown. In split-window display, the user may rotate Android mobile phone/tablet for Landscape display. For FingerCMSHD in Landscape mode, users may tap on the top/bottom area to show the operable icons.

The operations are as below:

# ■ Back button

Tap this button to escape from this screen, and return to Device List display.

# ■ Device Name button (EX. Demo-Site-25

Tap this button to display the available DVR/IPCAMs. Please select one of the devices in the Device picker to switch to the split-window display of the selected device.

## ■ CH button

Tap this button to (1) switch to 1-W display of the selected channel if there's no focus window, or (2) change the channel of the focus window. Please note that (2) can be used to select the channel from a different device if the Device Name is "Custom/Multiple". The user may also tap twice on the display window to switch to its 1-W display.

# ■ ■ button

Tap this button to select the split-window display (1-W, 4-W#1, 4-W#2, 4-W#3, 4-W#4, 9-W, or 16-W). Please note that scroll view is supported for 1/4-W display.

### ■ Zoom in

Please note that this operation is only supported in 1-W display.

# ■ **!** button

Tap this button to enable/disable the Audio input of the Android mobile phone. The device will be able to hear the Android mobile phone if Audio-In is enabled (button down).

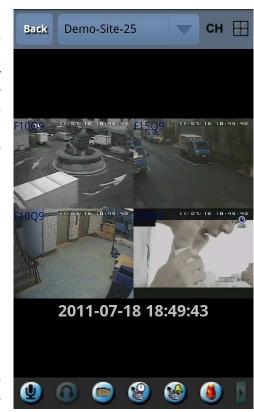

Tap this button to enable/disable the Audio output of the Android mobile phone. The user will be able to hear the audio of the focus camera of the device if Audio-Out is enabled (button down).

# button

Tap this button to Snapshot the video. The snapshot picture will be saved in "Photo" of the Android mobile phone.

Tap this button to display the "Search By Time" dialog.

Please select the time (Year, Month, Date, Hour, and Minute), and then tap button to search Back for playback, or tap button to return to split-window display without playback.

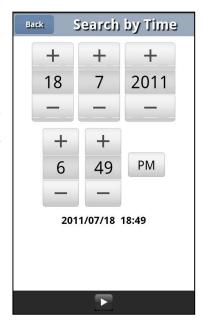

Tap this button to display the "Search By Event" dialog.

For **Alarm/Motion/Video** events, the display format of each event is "Camera ID – Source ID – HDD ID" "Date" "Time" "Event Type"; for **System** events, the display format of each event is "Date" "Time" "Details". Refresh Tap button( ), Page Up button( ), or Page **Down** button ( ) to update the event logs. Motion icon( Video Loss icon() to uncheck/check the corresponding event type. Tap **System** 

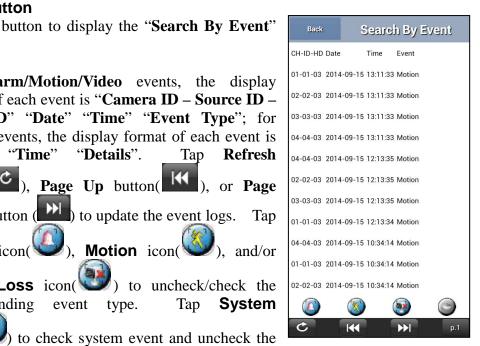

other event types, or uncheck system event and check the other event types. Tap

the desired event log for playback, or tap button to return to split-window display without playback. Users can tap the current "Page No." to call up "Search By Event - Page" dialog, and then enter the desired page number.

Back

### button

Tap this button to display the "Alarm I/O" dialog.

The alarm notification, alarm inputs (row 1: 1-4, 5-8, row-2: 9-12, 13-16) and alarm outputs (1-4) of the DVR will be shown. Please note that the actual number of input/output may be less. The user may tap the Notification switch to ON/OFF alarm notification of the FingerCMS(HD). The user may also tap the Alarm Out switch to On/OFF

the corresponding alarm output. Tap button to return to split-window display.

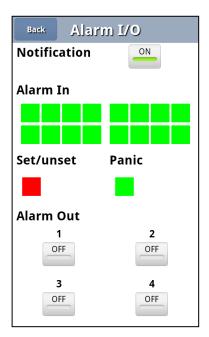

# **Playback Operations**

At playback mode, the playback buttons will be

shown on the lower corner. The user may tap button to display the main operation buttons. (Please note that the user must be at least Supervisor level to be able to playback DVR video.)

# ■ **W** button

Tap this button to play the recorded video/audio at forward speed 1X, or pause the playback. If the playback is paused, tap this button again to resume playing. Note that audio can only be played at forward speed 1X.

# ■ **■** button

Tap this button to stop playing. The split-window display will return to live monitoring mode.

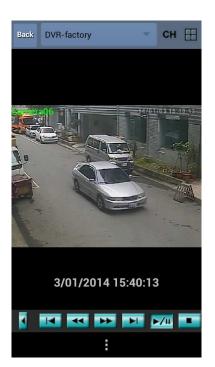

# ■ button

Tap this button for fast forward playback at 2X speed.

# ■ **≤** button

Tap this button for fast backward playback at 2X speed.

## ■ **■** button

Tap this button to play the recorded images frame by frame.

# ■ ■ button

Tap this button to go back a few seconds for playback.

# **PTZ Operations**

In 1-W live display, if the camera is a PTZ camera, the user may tap button to display the PTZ operation buttons. In PTZ operation mode, the user may tap button to display the main operation buttons, or tap button to display the other PTZ operation buttons. The detailed operations are as below:

Press in the upper/lower area of the video window to tilt up/down the camera, release to stop.

Press in the left/right area of the video window to pan left/right the camera, release to stop.

# ■ Zoom Doom button

Press these buttons to zoom out/in the camera. Release these buttons to stop.

### ■ Goto button

Tap this button to move the camera to the preset position. Tap numeric buttons **0-5** to move the camera to the corresponding preset position, or tap **More** button( ) to call up Goto dialog, and then enter the preset position.

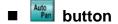

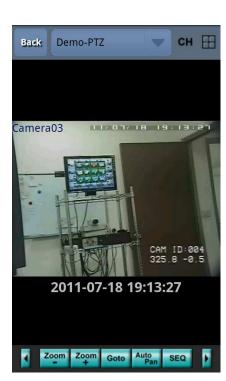

Tap this button to start/stop Auto Pan.

# ■ seq button

Tap this button to start/stop PTZ SEQ mode. If SEQ mode is on, the camera will go to available preset positions 0-9 (or 1-10) sequentially.

# Focus button

Press these buttons to focus near/far the camera, release to stop.

# ■ Iris button

Press these buttons to decrease/increase iris of the camera, release to stop.

# Set Preset button

Press these buttons to set/clear preset position of the camera.